# **FS700TS switch – Configuring LAG**

## **LAG – Definition**

Link Aggregation optimizes port usage by linking a group of ports together to form a single LAG. Aggregating ports multiplies the bandwidth between the devices , increases port flexibility, and provides link redundancy.

Ports added to a LAG lose their individual port configuration.

When ports are removed from the LAG, the original port configuration is applied to the ports

## **Notes when setting-up LAG**

- All ports within a LAG must be the same media type.
- A VLAN is not configured on the port.
- The port is not assigned to a different LAG.
- Auto-negotiation mode is not configured on the port.
- The port is in full-duplex mode.
- All ports in the LAG have the same ingress filtering and tagged modes.
- All ports in the LAG have the same back pressure and flow control modes.
- All ports in the LAG have the same priority.
- All ports in the LAG have the same transceiver type
- The device supports up to eight LAGs with eight ports in each LAG.

#### **Setting-up a LAG between two FS728TS Firmware V1.0.1.22 (700 Series)**

#### **Working instructions**

On both devices

- 1) Log on to the device using the Smart Wizard or via the URL http://<<switchaddress>>
- 2) Browse to Switch LAG Configuration LAG Membership
- 3) Click on the LAG port chosen
- 4) Set the LAG name to for example **Bundle1**
- 5) From the port pool in the bottom of the page select which ports should be part of the link (with Regards to the Notes above)
- 6) Click apply
- 7) Repeat point  $1 6$  on the second switch

#### **Verify the LAG is working**

- 1) Log on to the device using the Smart Wizard or via the URL http://<<switchaddress>>
- 2) Browse to Switch LAG Configuration LAG Membership
- 3) Verify if the LAG set-up appears as Link-Up (in bold it will possible to see the interfaces that are currently up and participating to the LAG

### **Setting-up a LAG (Web-GUI)**

On both devices

1) Log on to the device using the Smart Wizard or via the URL http://<<switchaddress>>

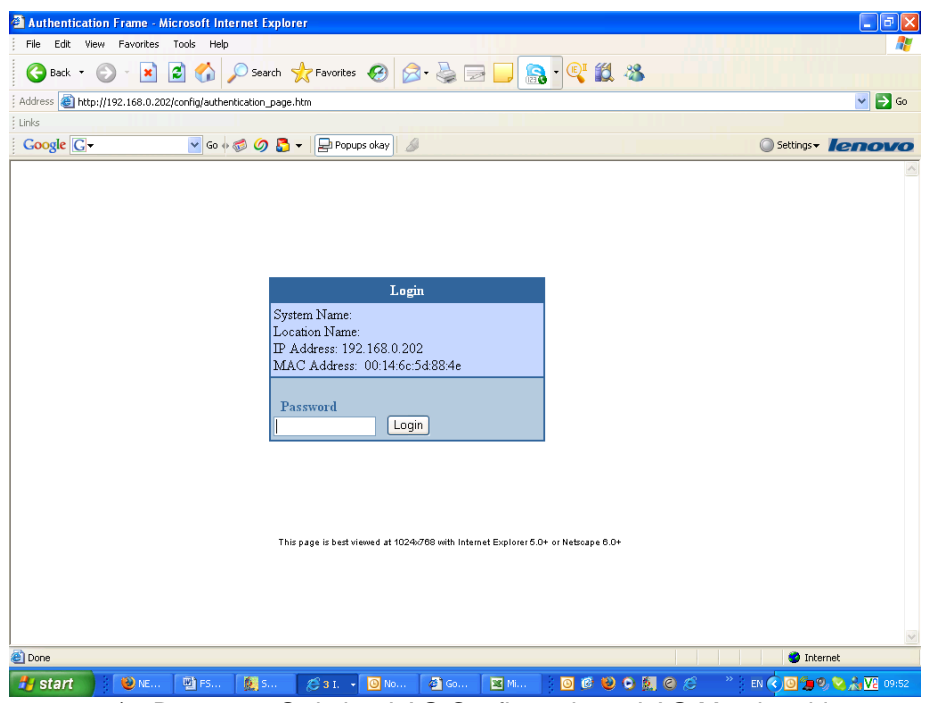

2) Browse to Switch – LAG Configuration – LAG Membership

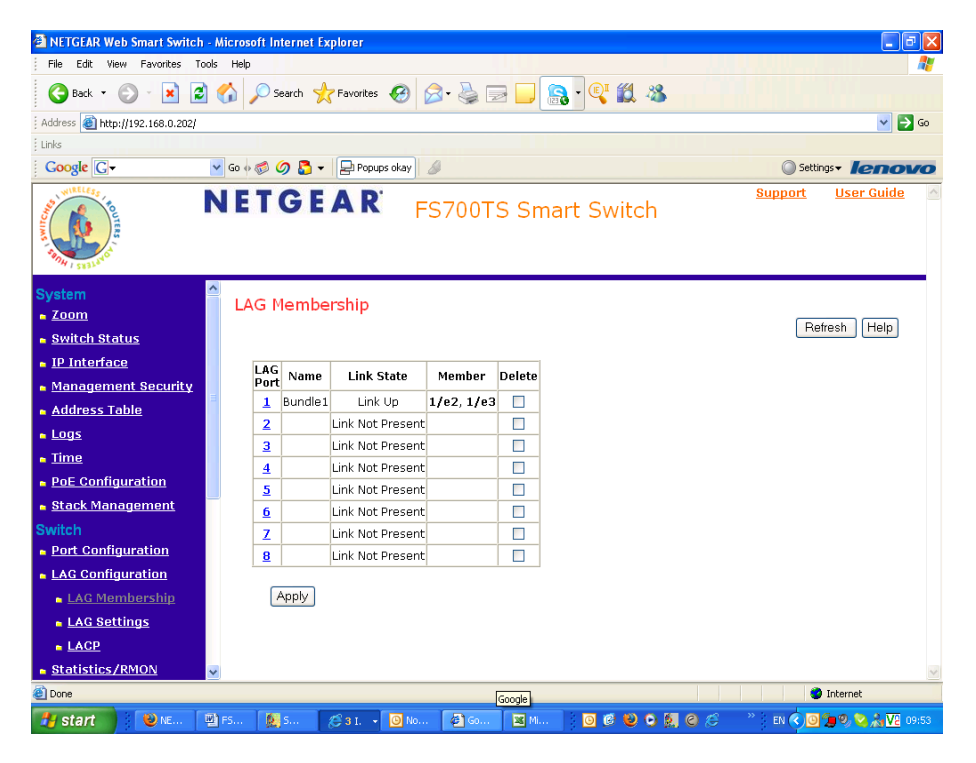

3) Click on the LAG port chosen<br>3 NETGEAR Web Smart Switch - Microsoft Internet Explorer

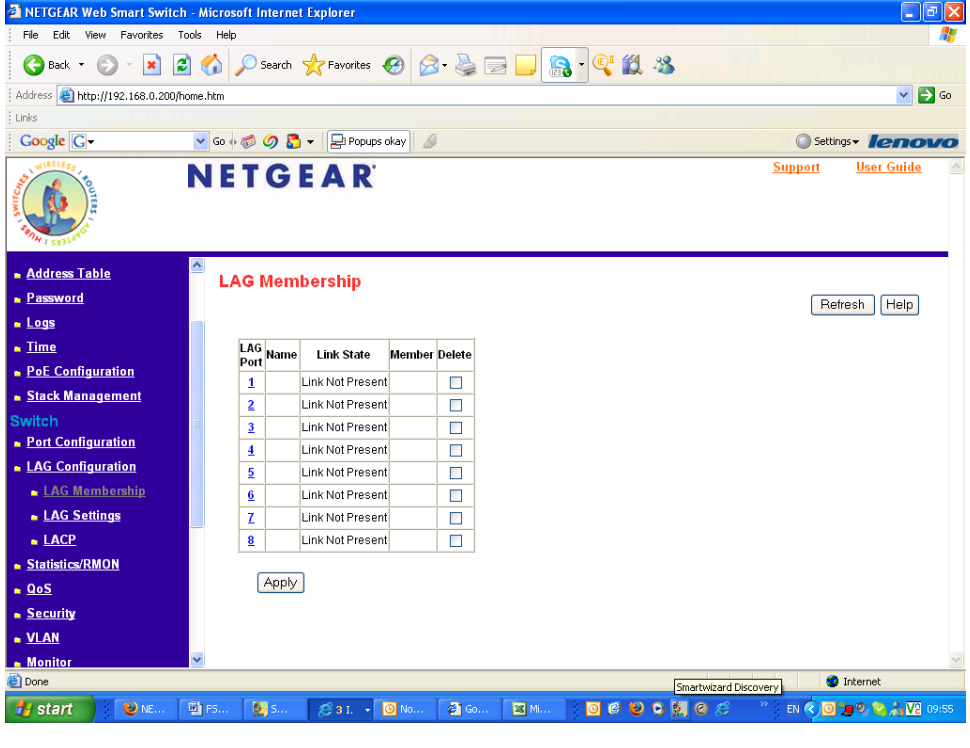

4) Set the LAG name to for example **Bundle1**

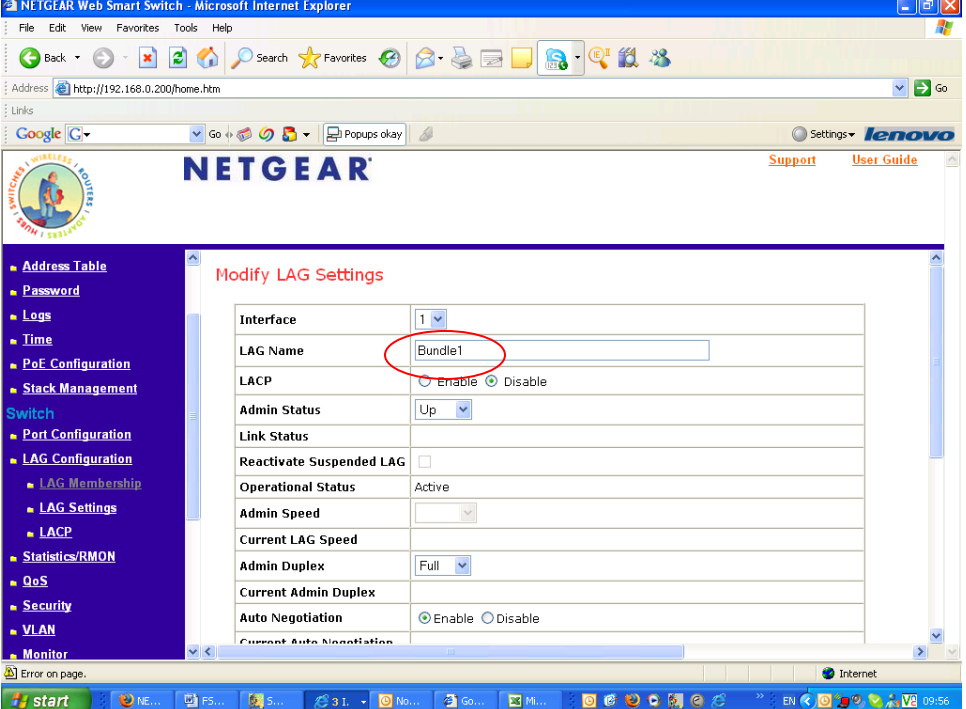

5) From the port pool in the bottom of the page select which ports should be part of the link (with Regards to the Notes above)

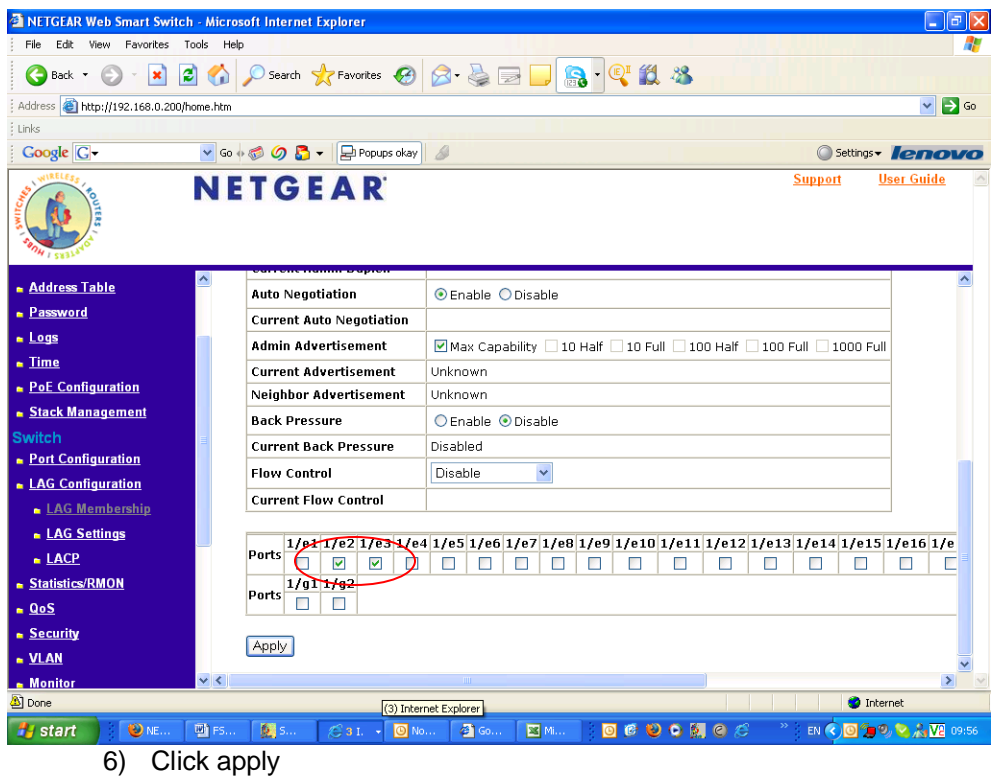

7) Repeat point  $1 - 6$  on the second switch

# **Verify the LAG is working (Web-GUI)**

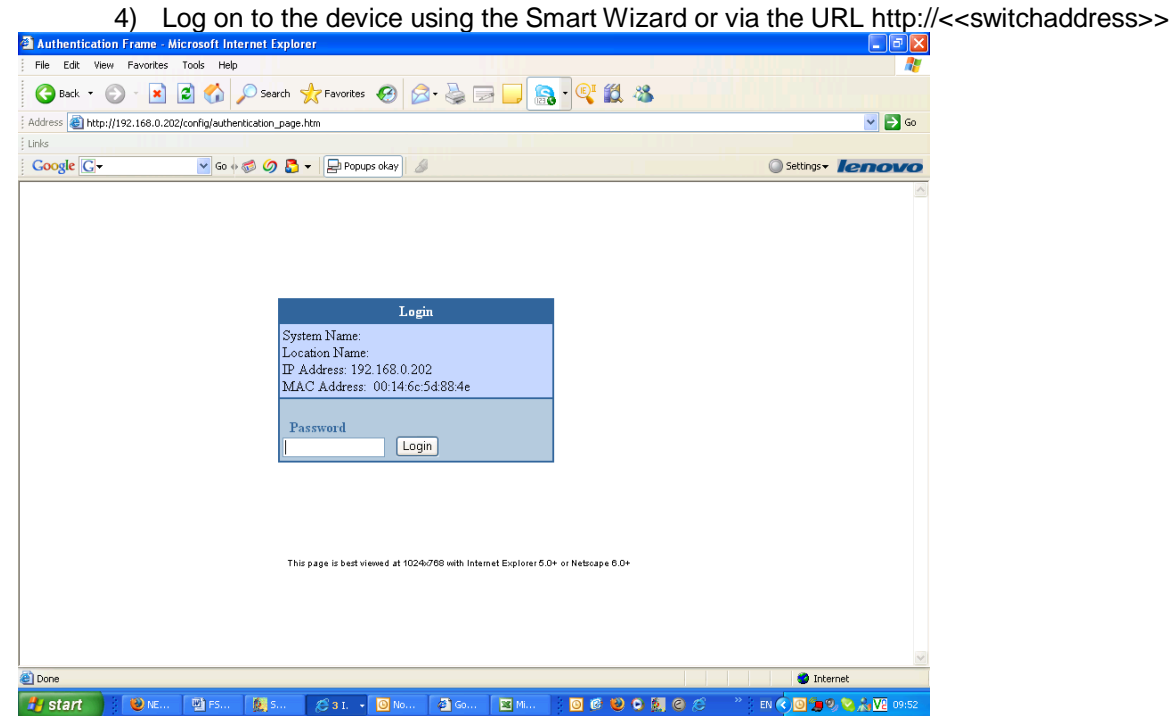

5) Browse to Switch – LAG Configuration – LAG Membership

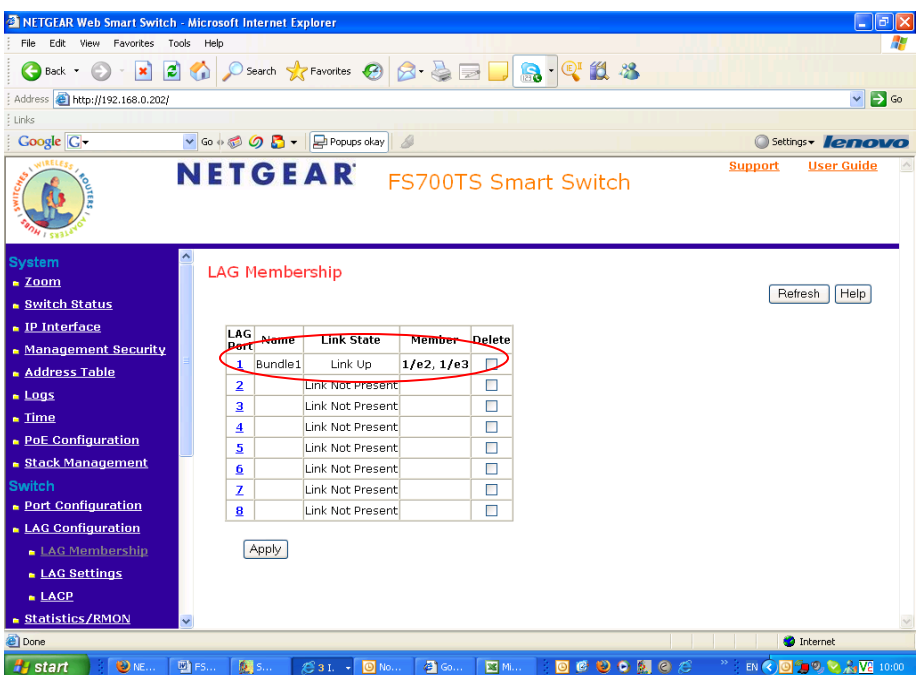

6) Verify if the LAG set-up appears as Link-Up (in bold it will possible to see the interfaces that are currently up and participating to the LAG